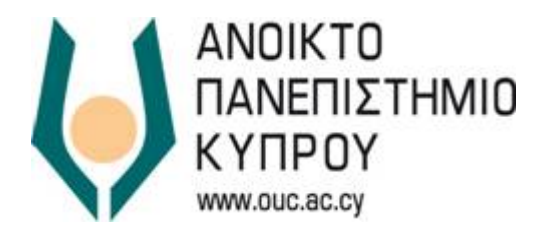

# USER GUIDE

Information and Technology Service, Open University of Cyprus

*Edition 1.0 Date 01/03/2018 Author Information and Technology Service, Open University of Cyprus Copyright Open University of Cyprus*

## **Contents**

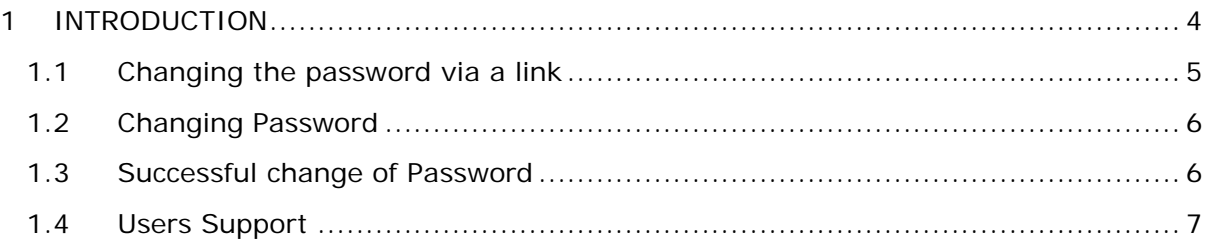

### <span id="page-3-0"></span>**1 INTRODUCTION**

This User guide concerns the procedure for changing the password for the electronic services of Open University of Cyprus (OUC).

The password must be changed using Mozilla Firefox or Google Chrome. Internet Explorer should not be used due to incompatibility issues. Also avoid changing the password via smart devices (tablets, smartphones).

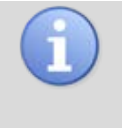

We kindly remind you that when you change the password it is automatically changed and updated for all the systems, such as Email Service, eclass platform and OUC Portal service.

#### <span id="page-4-0"></span>**1.1 Changing the password via a link**

- i. Move to the webpage<http://sso.ouc.ac.cy/identity> using your current credentials.
- ii. Select *My Information*

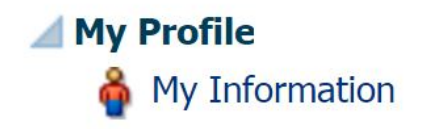

#### **Picture 1**

iii. Select *Change Password*

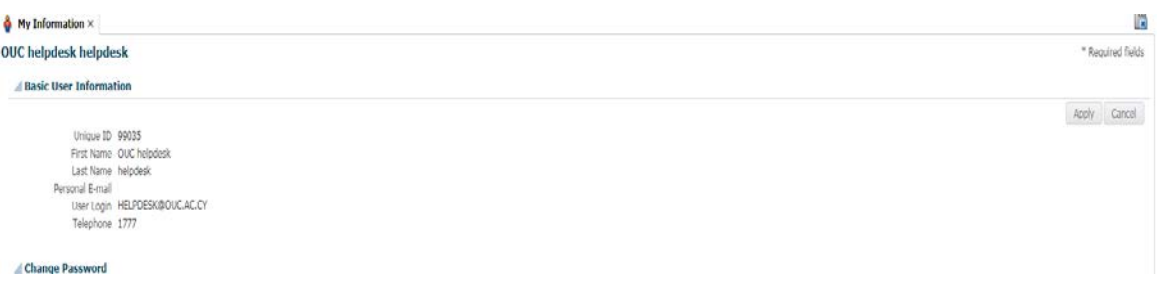

#### **Picture 2**

iv. The following screen will appear

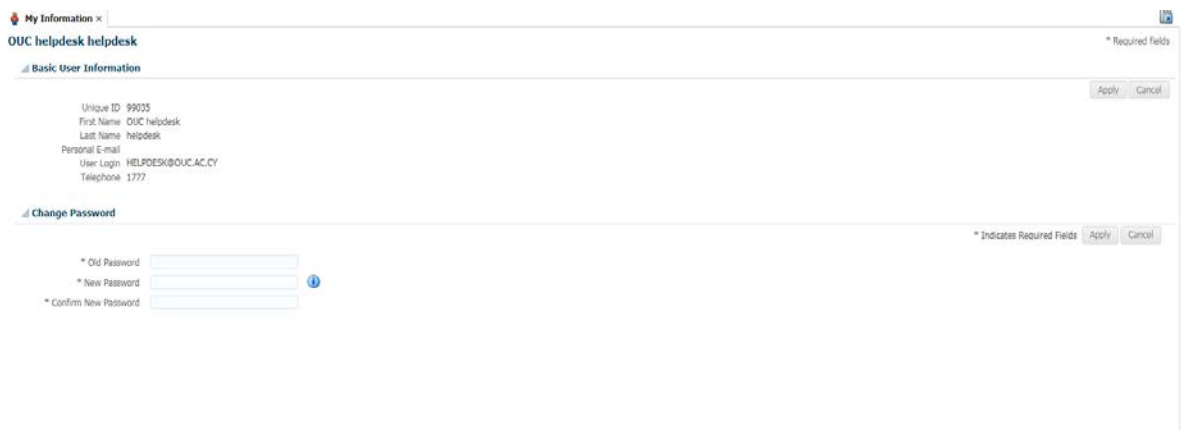

#### **Picture 3**

#### <span id="page-5-0"></span>**1.2 Changing Password**

- In the field *Old Password* enter your current password
- In the field *New Password* enter your new password that you wish to have. The password that you have to enter must comply with the following requirements:
	- 1. Must be at least 8 characters and not more than 15 characters
	- 2. Must include characters from at least 3 categories
		- i. Lowcase Latin characters
		- ii. Capital Latin Characters
		- iii. Numbers
		- iv. Special Characters  $(n.x, @ 8 # ! +)$
	- 3. Numbers and letters should be at least 6 characters
	- 4. Repeated characters are not allowed  $(n.x. xx. ddd. ff. 11. ##)$
	- 5. You can not entered your name or surname
	- 6. It should not be the same with the last 2 password codes that you have used
- In the field *Confirm New Password* retype your new password
- i. Click *Apply* in order to save your password.

#### <span id="page-5-1"></span>**1.3 Successful change of Password**

Your password will change if all three requirements below are satisfied:

- 1. The *Old Password* is valid
- 2. The *New Password* complies with the security requirements
- 3. In the field *Confirm New Password* you entered the same password as in the previous field (New Password).

If any of the above requirements is not met, the system will show you the equivalent error warning message. In case the Old Password your entered is not valid the following error will be shown as in Picture 4

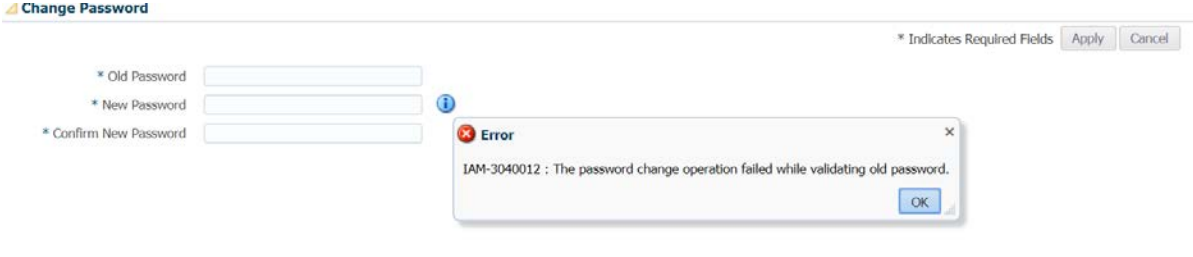

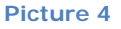

i. In case the New Password does not meet the requirements mentioned above, the system will show an equivalent message as in Picture 5 allowing you to enter the data again.

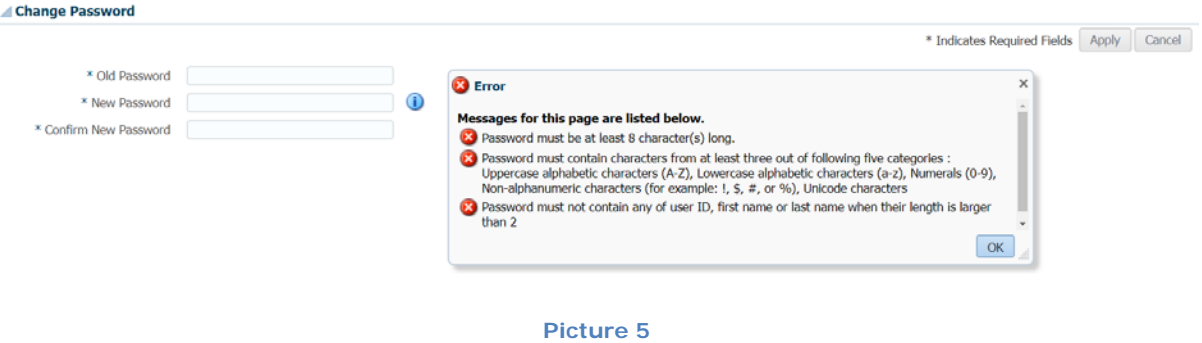

ii. In case the password you have provided in the field Confirm New Password is not identical to the password provided in the field New Password the system will show you the following error as in Picture 6

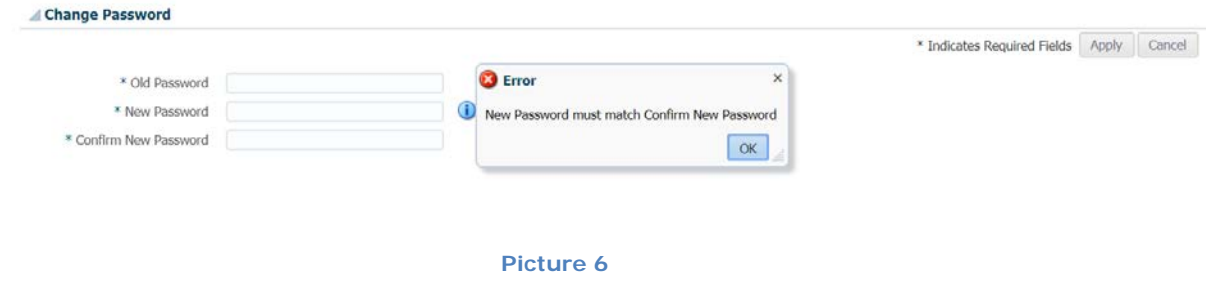

> Log off from the system and login again using your new password.

#### <span id="page-6-0"></span>**1.4 Users Support**

For any technical assistance please contact **HELPDESK OFFICE** via mail (**[helpdesk@ouc.ac.cy](mailto:helpdesk@ouc.ac.cy)**) or via phone (**00357 22411777**).